# **Multiple ways to show your form data in Confluence with ConfiForms**

In this tutorial you will learn how to create a simple form and show the data stored in the form in different ways. We call these macros "**views**

- as WYSIWYG list
- as Card view (card-like table)
- as simple HTML table
- as table with inline search
- as editable table
- as Calendar
- as PlainView (showing data as-is, to mix with HTML and other code)
- as ValueView (shows particular field value)

If you are new to ConfiForms, please take a few minutes to read the [Basic concepts](https://wiki.vertuna.com/display/CONFIFORMS/Basic+concepts) Guide, or go through the video tutorial on that page.  $\bigcirc$ ⊕

- [WYSIWYG list](#page-2-0)
- [CardView](#page-3-0)

"

⊕

- [Simple HTML table](#page-3-1)
- [Table with instant search](#page-4-0)
- [Editable table](#page-4-1)
- [Calendar](#page-5-0)
- [Show as PlainView, shows values as-is](#page-7-0)
- [Using ValueView](#page-7-1)
- [Using TableView with ConfiForms EntryViewer macro](#page-8-0)

ConfiForms is very flexible at how it can show the data your store. Define form once and show it multiple ways (via ConfiForms Registration Control) and show the data stored with this form on any page, any data subset and in the way and layout you want, with sorting and styling you need.

Let's start with the form. We will define a form with 3 fields: text, textarea and date

We will also have a default "ConfiForms Registration Control" macro which will enable default way of registering records with dialog form.

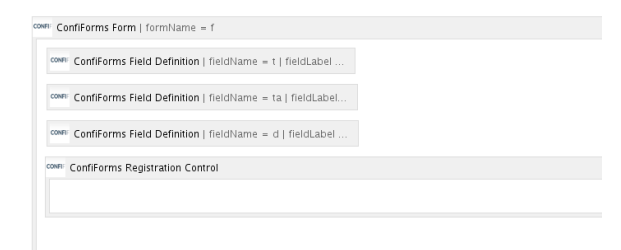

```
<ac:structured-macro ac:macro-id="4c4be3cf-91c4-
4de1-a0b0-ff9f567739cd" ac:name="confiform" ac:
schema-version="1">
   <ac:parameter ac:name="formName">f</ac:
parameter>
  <ac:rich-text-body>
     <p>
       <ac:structured-macro ac:macro-id="
cb785dd3-2e33-4626-9759-dc3c5dfbd5a7" ac:name="
confiform-field-definition" ac:schema-version="
1" <ac:parameter ac:name="fieldName">t</ac:
parameter>
         <ac:parameter ac:name="fieldLabel">My 
Text</ac:parameter>
        <ac:parameter ac:name="type">text</ac:
parameter>
      </ac:structured-macro>
    \langle/p>
     <p>
       <ac:structured-macro ac:macro-id="
59117dc0-60e6-43f8-be55-828ea7664a0c" ac:name="
confiform-field-definition" ac:schema-version="
1" <ac:parameter ac:name="fieldName">ta<
/ac:parameter>
         <ac:parameter ac:name="fieldLabel">My 
textarea</ac:parameter>
        <ac:parameter ac:name="type">textarea<
/ac:parameter>
       </ac:structured-macro>
    \langle/p>
     <p>
       <ac:structured-macro ac:macro-id="
c695ea1a-d03c-4e2a-ac80-85982ca97172" ac:name="
confiform-field-definition" ac:schema-version="
1" <ac:parameter ac:name="fieldName">d</ac:
parameter>
         <ac:parameter ac:name="fieldLabel">My 
date</ac:parameter>
        <ac:parameter ac:name="type">date</ac:
parameter>
       </ac:structured-macro>
       <ac:structured-macro ac:macro-id="
f24efa14-a7c6-4738-bf8c-721d5bb75923" ac:name="
confiform-entry-register" ac:schema-version="1">
        <ac:parameter ac:name="atlassian-macro-
output-type">INLINE</ac:parameter>
         <ac:rich-text-body>
         < p > \langle p > </ac:rich-text-body>
       </ac:structured-macro>
    \langle/p>
   </ac:rich-text-body>
</ac:structured-macro>
```

| ≹ Form: f <del>-</del><br>Register |                           |              |                |
|------------------------------------|---------------------------|--------------|----------------|
| <b>My Text</b>                     | My textarea               | My date      |                |
| another entry                      | another text              | Dec 09, 2015 | Edit   Delete  |
| test entry                         | some text<br>for textarea | Dec 08, 2015 | Delete<br>Edit |
|                                    |                           |              |                |

CSV | XLS | JSON | XML | RAW | Records: 2 Size: 1.4 KB

exactly 2 rows, like in the screenshot above

Now we will create a page for each of the "views", let's start with **WYSIWYG list** (or the ListView, ConfiForms ListView macro)

# <span id="page-2-0"></span>**WYSIWYG list**

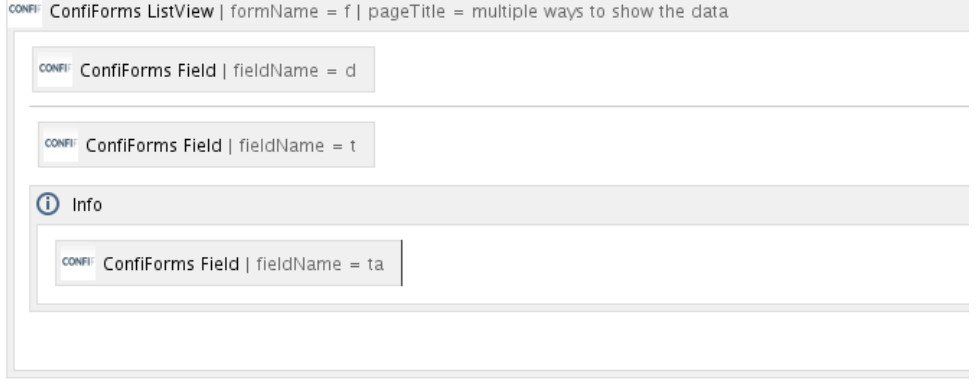

The details for ListView macro are like this - we reference the form "f" from our page named "multiple ways to show the data"

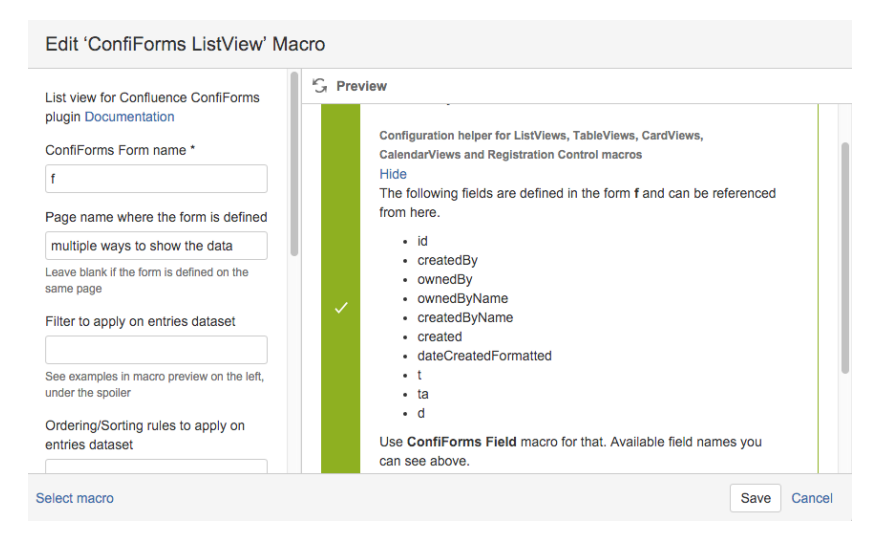

This is how the page looks in the "view mode"

## Dec 08, 2015

test entry

**(i)** some text for textarea

### Dec 09, 2015

another entry

**(i)** another text

### <span id="page-3-0"></span>**CardView**

Also, adding a page to Confluence and placing CardView macro on it

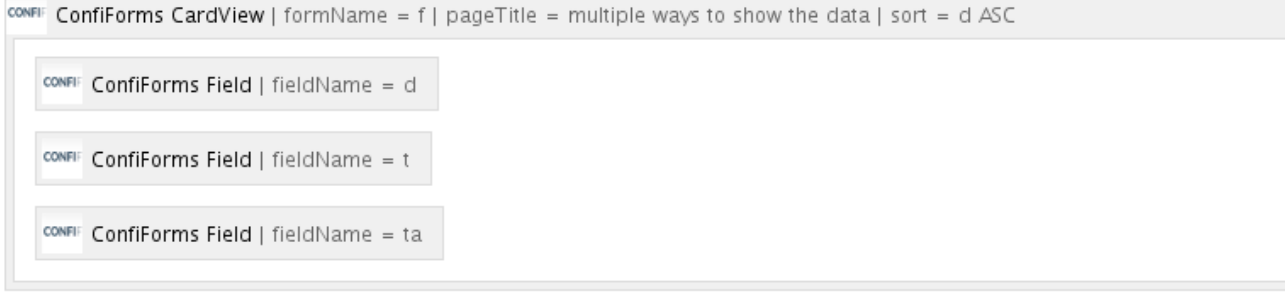

We added sorting here, just for fun and the basics are all the same: referencing a from from our page named "multiple ways to show the data"

ConfiForms Field macros tells us which fields to show and in what order. Important note: for TableViews and CardViews you cannot include the design. The macro body is taken as metadata only, to extract field names and their order appearance

This is how it looks like on the page in "view mode"

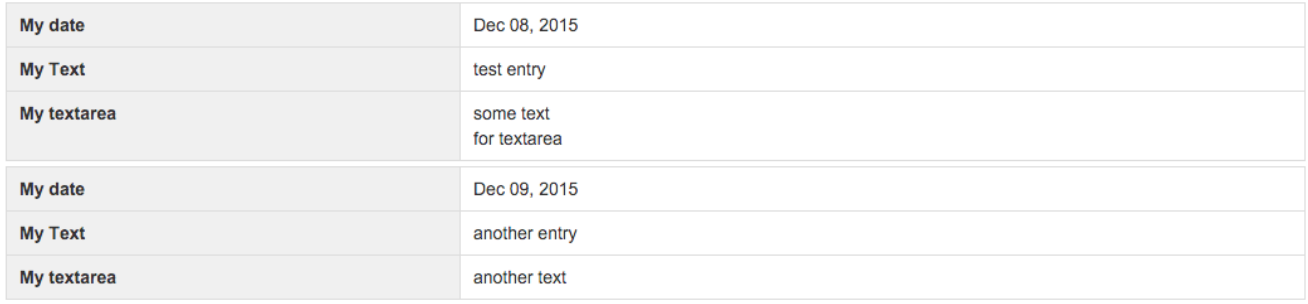

### <span id="page-3-1"></span>Simple HTML table

To show the data from ConfiForms forms as table is a responsibility of ConfiForms TableView macro. Configuration is very similar to CardView. List of ConfiForms Field macros tell the order of the fields to include into the resulting table

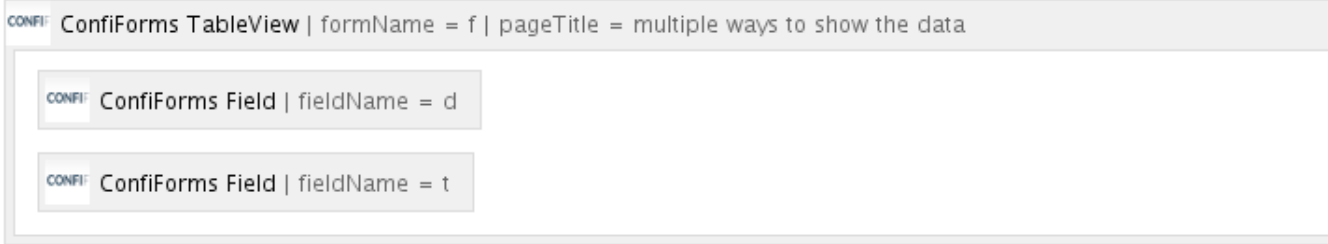

#### How the page looks like in the view mode:

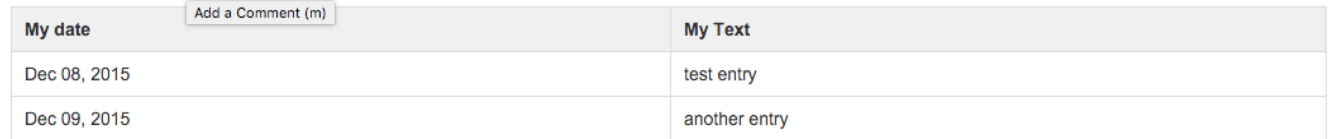

In this example we intentionally skipped the Textarea field and included only date and text field. Just to demonstrate the ability to show only the fields you want from a saved dataset.

### <span id="page-4-0"></span>Table with instant search

Same as above, uses ConfiForms TableView macro, but changes the defaults to enable instant search, and some highlighting

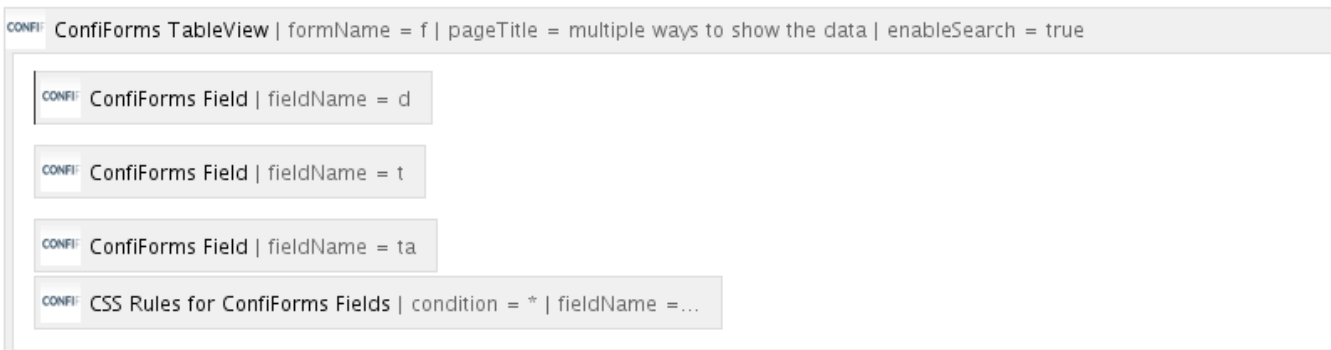

We have added CSS rules to show the textarea field values in green colour... and you can change the colour to your own of course  $\odot$ 

Also , an instant search is enabled via the parameter on TableView (easy to search big tables, including the ones that are paged, shown in pages)

<span id="page-4-1"></span>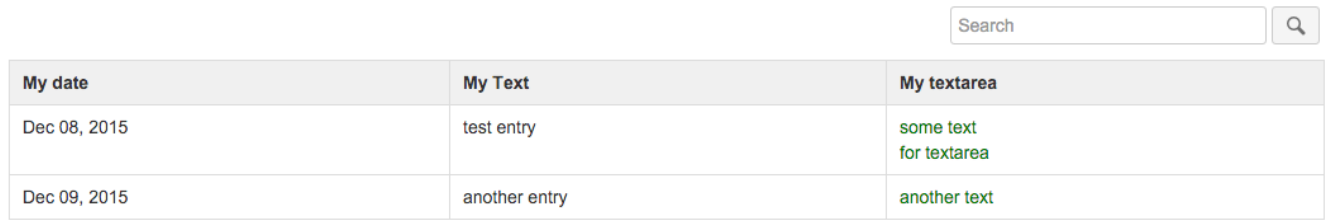

## Editable table

Very similar to simple HTML table but will add ConfiForms Edit Controls to enable edits (we can enable edits via dialogs or via inline edit; in this example we will place default "ConfiForms Edit Controls" macro, which will have a delete option enabled as well)

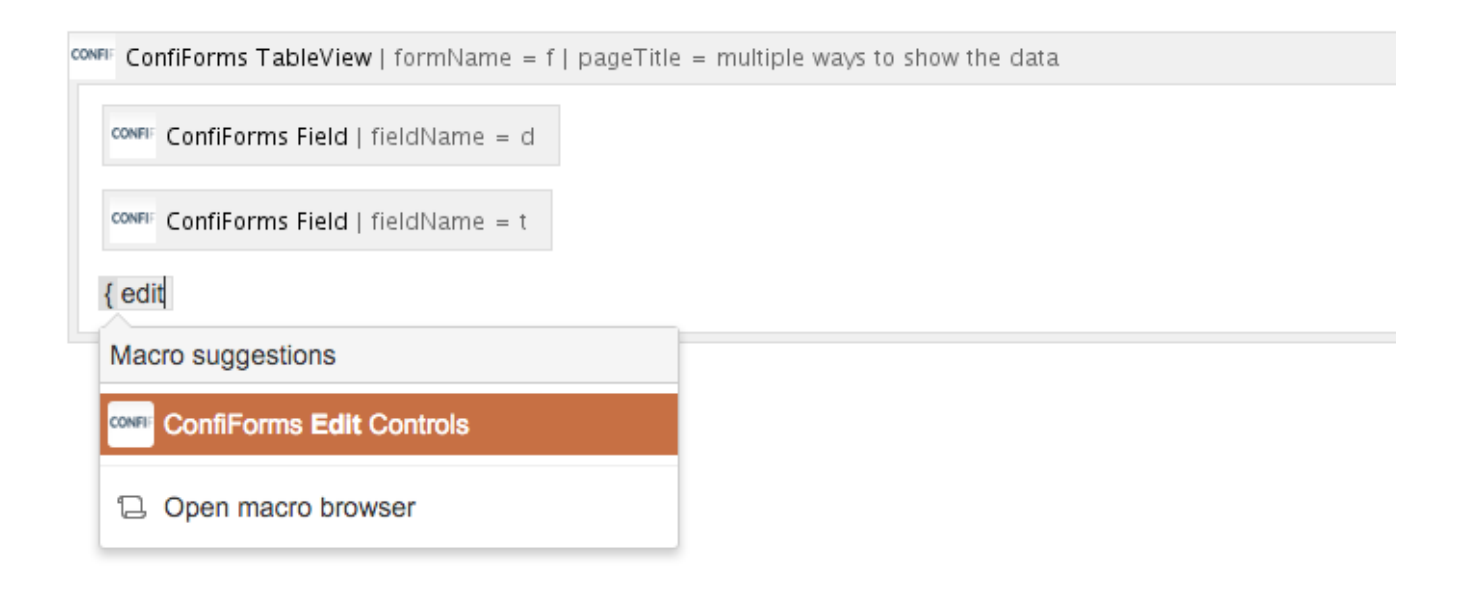

#### And after saving the page the table will look like

![](_page_5_Picture_46.jpeg)

with enabled "Edit/Delete" controls for users who have permissions to edit/delete records (form administrators or record owners)

You can use "ConfiForms Edit Controls" macro with any "views" macro such as TableView, ListView, CalendarView and CardView $\odot$ 

### <span id="page-5-0"></span>Calendar

Another way of showing the data which you can group by date (datetime, timestamp) field is CalendarView

ConfiForms CalendarView macro is responsible for it

![](_page_6_Picture_22.jpeg)

### Please note that we choose field "d" which is our date field to be the grouping field for the calendar view

![](_page_6_Picture_23.jpeg)

#### And here is how the calendar view looks like in the view mode

 $\overline{1}$ 

![](_page_6_Picture_24.jpeg)

In this tutorial we have demonstrated few different ways of how you can show the data stored with ConfiForms forms. And this is just "scratching the surface" as there are many many other options and features to help you with creating amazing custom views over your data with ConfiForms!

### <span id="page-7-0"></span>Show as PlainView, shows values as-is

ConfiForms has a macro to show the data as-is. The macro is called ConfiForms PlainView.

We can mix the contents with HTML tags for example

**A** HTML  $\langle \text{ul} \rangle$ 

CONFIF ConfiForms PlainView | formName = f | pageTitle = multiple ways to show the data

```
<li>[entry.t] - [entry.ta] - [entry.d]</li>
```
![](_page_7_Figure_6.jpeg)

This configuration will show a bullet-list of the data we have stored with ConfiForms

# <span id="page-7-1"></span>Using ValueView

In ConfiForms we have a macro to conveniently show the value of just one field (it can be 1 row or many, depending on a filter you set)

Macro name is ConfiForms ValueView.

Here is how it can be used

![](_page_8_Picture_27.jpeg)

### Select macro

You specify a form name, page where form is located, a filter (if you want to show field value for particular record) and a field name

Also, you can apply some CSS if you want to.

### <span id="page-8-0"></span>Using TableView with ConfiForms EntryViewer macro

Sometimes you want to show a subset of data in some view and then allow users to see the rest of the data. You can do that with ConfiForms EntryViewer macro. It works with TableView, CardView, ListView/CleanView and CalendarView. Also it works with TableViewMerger macro when this macro is used for merging the data from different forms (does not work when TVM is used to render an aggregated view)

![](_page_9_Picture_21.jpeg)

EntryViewer can have a default view (card-like view or you can have a custom view, just like you do with ConfiForms Registrations Control / FormView - [ConfiForms Form with custom layout](https://wiki.vertuna.com/display/CONFIFORMS/ConfiForms+Form+with+custom+layout))

EntryViewer is rendered as button by default but could be set to render as link if necessary

Need help with ConfiForms or would like to ask for the advice or share a feature request?

Let us know!